# Software version: Asanti 3.0 Document version: March 30, 2017

#### **Tutorial Receiving files via PrintSphere**

This tutorial demonstrates how to use input file via PrintSphere in Asanti.

Download the Asanti Sample Files via the Asanti Client (Help > Asanti Online > Download Sample Files).

Prerequirements:

PrintSphere has been purchased and is configured.

ProductionCenter printer Administrator account has been configured.

## **1. Occasional customer to input files to a job**

Occasional customers: someone who never or rarely initiated a print order.

### Create Job Ticket

- 1. Select File > New Layout Job.
- 2. Select the Job Identification inspector.
- 3. Give your job the name "Invite PrintSphere Uploader Job".
- 4. Select the option "Allow uploading via PrintSphere".
- 5. Submit the job and select Print Files "Hold".

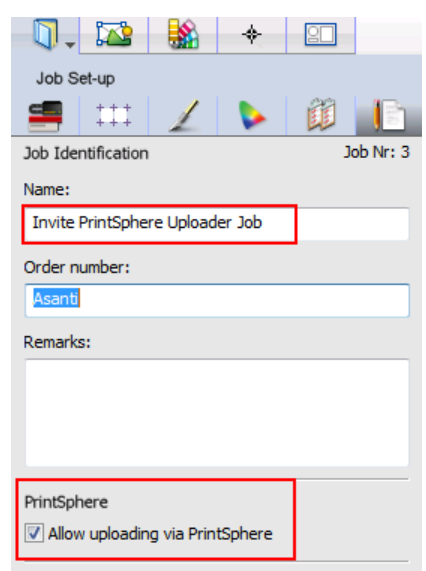

#### Invite PrintSphere Uploader Job

#### Invite a PrintSphere uploader

- 1. Context click the job you just created in the job list and select "Invite PrintSphere Uploader".
- 2. Type in the mail address of the person that you would like to upload files and click Send.
	- The invited PrintSphere uploader will receive a mail.
	- This mail will contain a link to upload files to the job we just created.

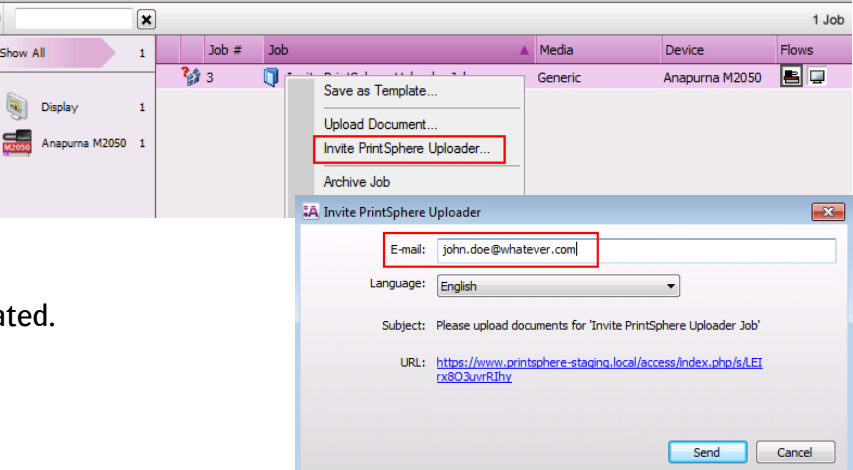

#### PrintSphere uploader

- 1. Open your mailbox and select the mail with subject "Please upload documents for job "Invite PrintSphere Uploader Job (Asanti)".
- 2. Click the link in the mail.
	- This will open a web browser page.
- 3. Select the "Upload" button to upload a file.
- 4. Select the "Woman with grapefruit 493x740.jpg" file from the SampleFiles.

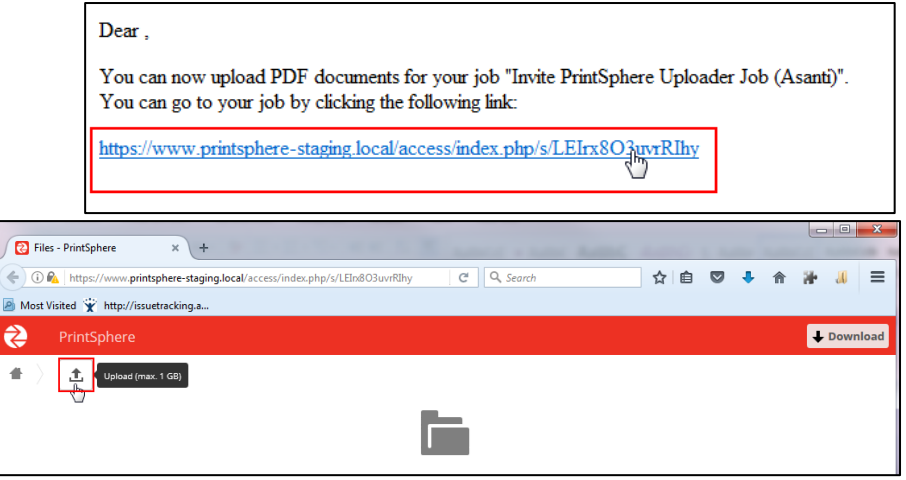

### New files have been input via PrintSphere

Your job status will change to indicate that files are being uploaded.

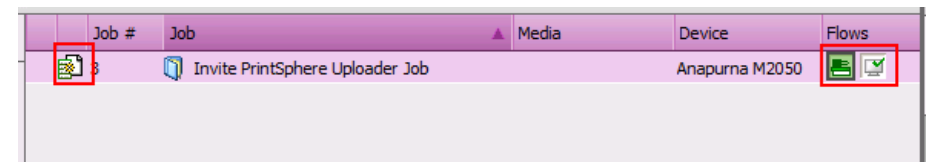

A thumbnail of the file will be shown when it is completely uploaded and ready to be placed on a sheet.

You can now edit the job and place the image(s) on the sheet(s)....

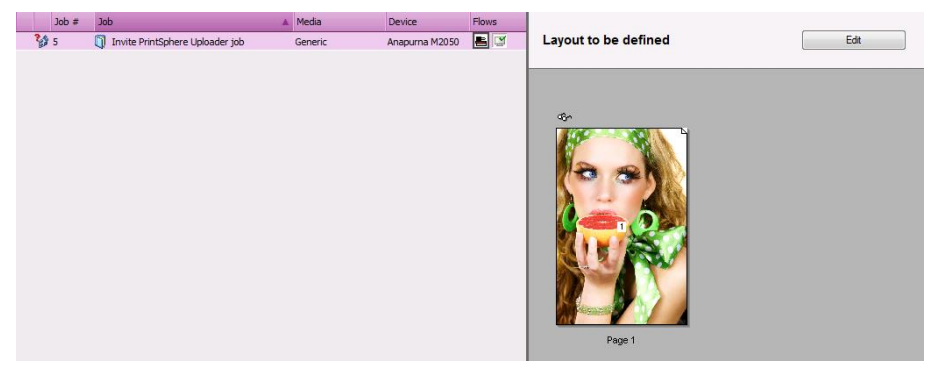

#### **2. Regular customer to input files to a job**

Regular customers: someone who frequently orders print jobs at your company. Suppose the company "Shoes&Co" is one of your regular customers. Your contact person at "Shoes&Co" is "Tina Oenail".

#### Create a company and user in Production Center

1. Open Production Center: [http://ASANTISERVER/productioncenter](http://asantiserver/productioncenter) and logon with the Production Center Administrator account.

2. In the Companies section, click the  $H + H$  button to create a new company.

- 3. Enter the Company Name "Shoes&Co" (other fields are optional) and select "Save and Continue".
- 4. Click "Show Users".

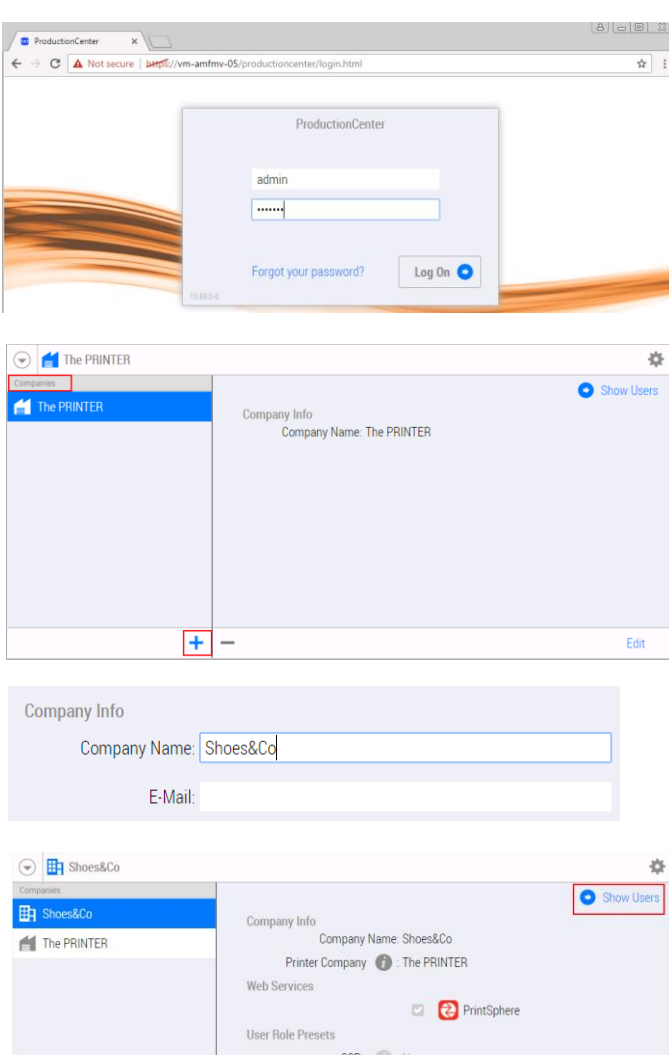

#### Tutorial **Receiving files via PrintSphere**

- 5. Click + to create the user "Tina Oenail" and her e-mail address.
- 6. Select also the "uploader" User Role and then click Save and Continue.

#### Create Job Ticket

- 1. Select File > New Layout Job.
- 2. Select the Job Identification inspector.
- 3. Give your job the name "PrintSphere Job for Regular Customer".
- 4. Select the option "Allow uploading via PrintSphere".
- 5. Select "Shoes&Co" in the Company list.
- 6. Click the "Assign" button and notice that "Tina Oenail" is already selected because we gave her the "Uploader" user role.
- 7. Close the PrintSphere Uploaders dialog and submit the job, select Print Files "Hold".
	- "Tina Oenail" will now have received a mail with a link to upload files.
- 8. Click the link in the mail to open the PrintSphere upload page which is identical as the previous exercise.
- 9. Drag a file (PDF, JPG, TIFF, ….) from the Asanti SampleFiles on the PrintSphere upload page to upload this file to Asanti.
	- You must drag the files in the upper part of the browser window.

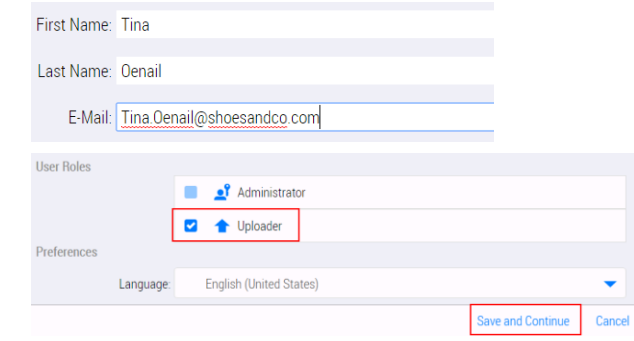

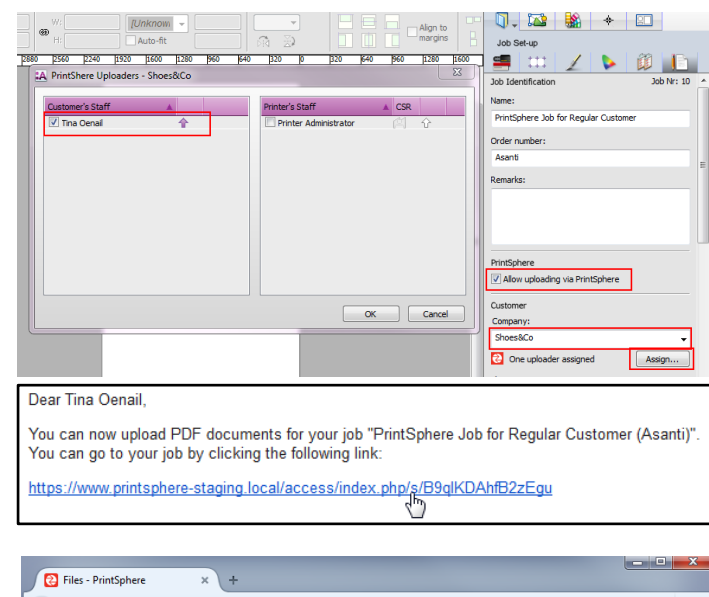

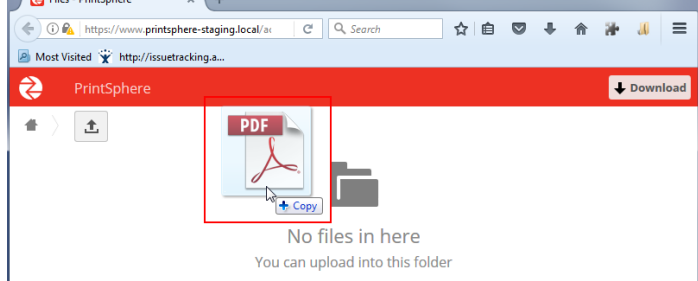

## **3. Input files via a Hot Ticket**

Just like in the above exercises you can also create a Hot Ticket with PrintSphere input enabled. The setup is identical: you can invite a PrintSphere Uploader or you can select a PrintSphere uploader from a company that you created in Production Center.

### Create a PrintSphere Hot Ticket

- 1. Open the Hot Tickets dialog and select File > New Layout Hot Ticket.
- 2. Select the Asanti Hot Ticket (in the Asanti Category).
- 3. Change the Hot Ticket name to "PrintSphere Hot Ticket", select your printer and click "Open".

- 4. Select the Hot Ticket Identification Inspector and enable "Allow uploading via PrintSphere".
- 5. Select also again the "Shoes&Co" company.
	- One uploader is automatically assigned so no need to click the Assign button.
- 6. Submit the Job.
	- Again a mail will be sent to the PrintSphere uploader with a link to open the PrintSphere upload page so that files can be upload.
	- Each file that will be upload to a Hot Ticket will create a new Asanti Job.

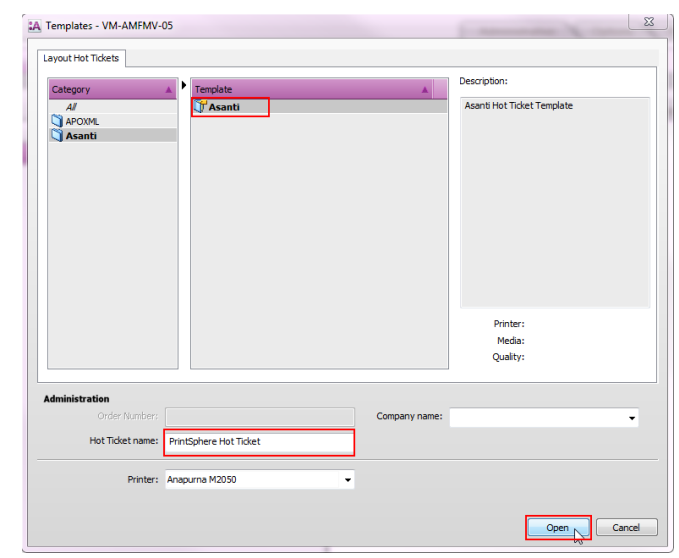

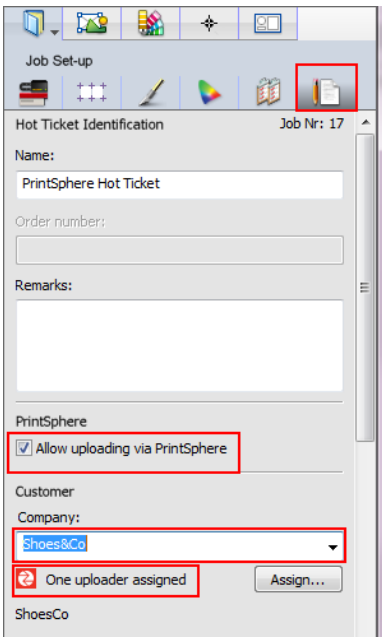